**Overview** ServiceNow is the central location for all application data and assets. Information entered into ServiceNow will update other applications (Oracle) and QuickBases downstream, but all corrections to the data need to come from ServiceNow.

The following topics document how to:

- Add a new application to ServiceNow
- Update the new application request with information not included in the original onboarding request
- Update ServiceNow with data discrepancy requests to change erroneous information
- Update missing hardware assets that are missing from ServiceNow

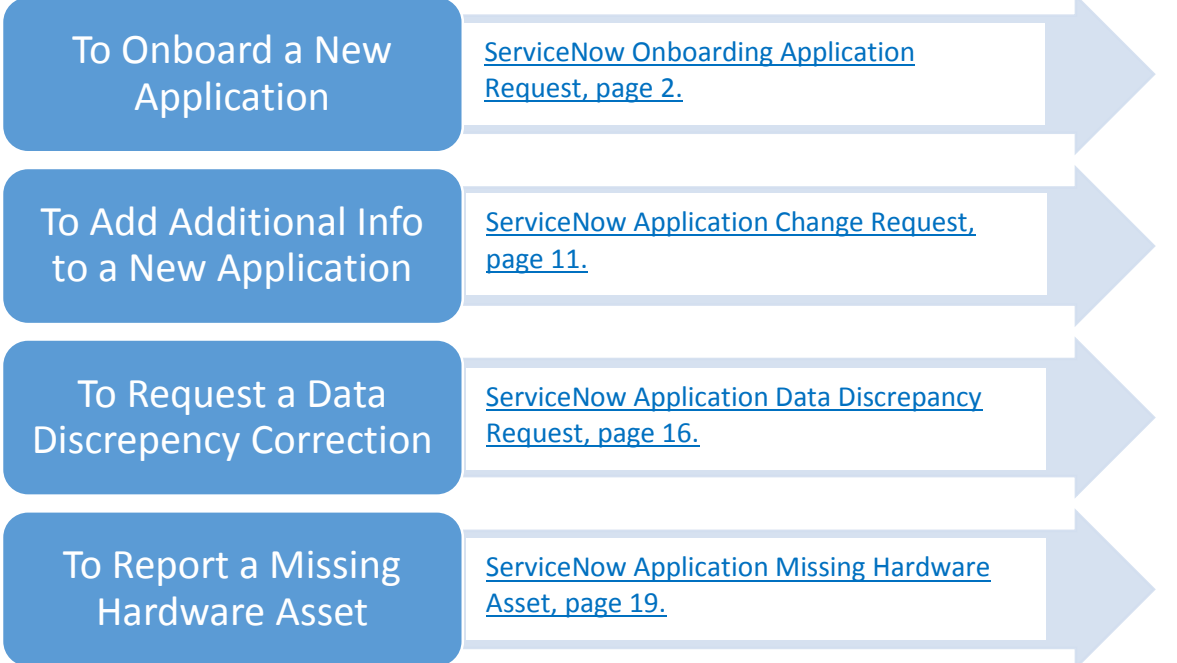

# **ServiceNow Onboarding Application Request**

<span id="page-1-0"></span>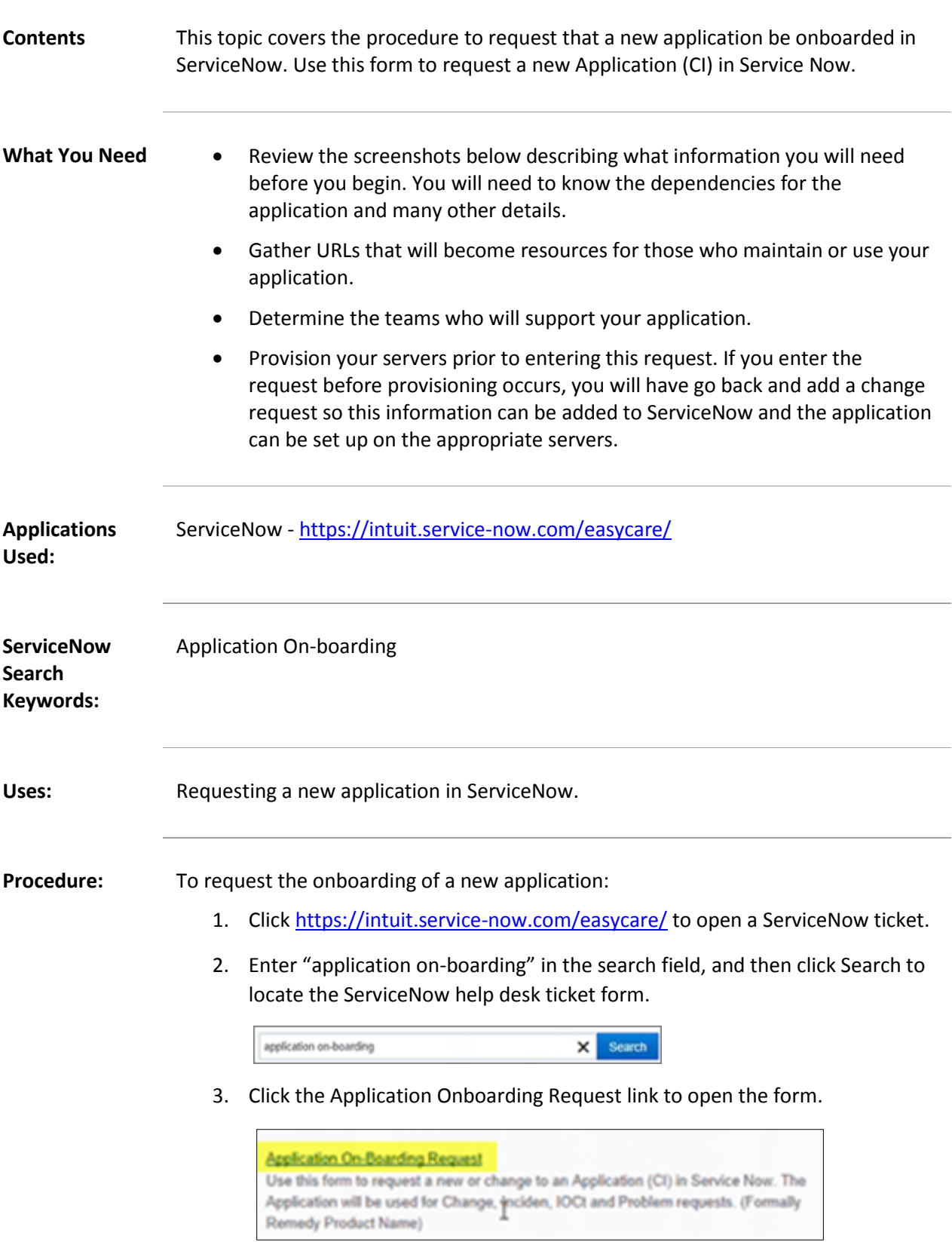

4. If you see this screen, click Previous. (This is a bug that will eventually be fixed.

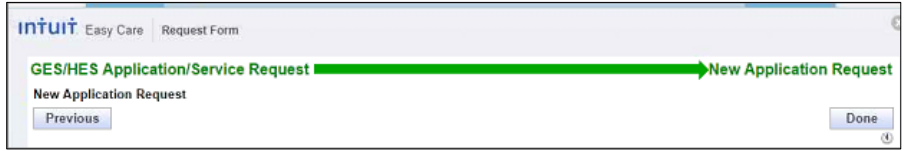

5. From the drop-down list, select New Application, and then click Next.

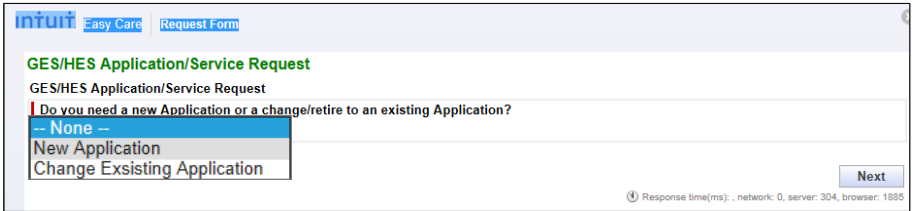

6. Complete the form that displays.

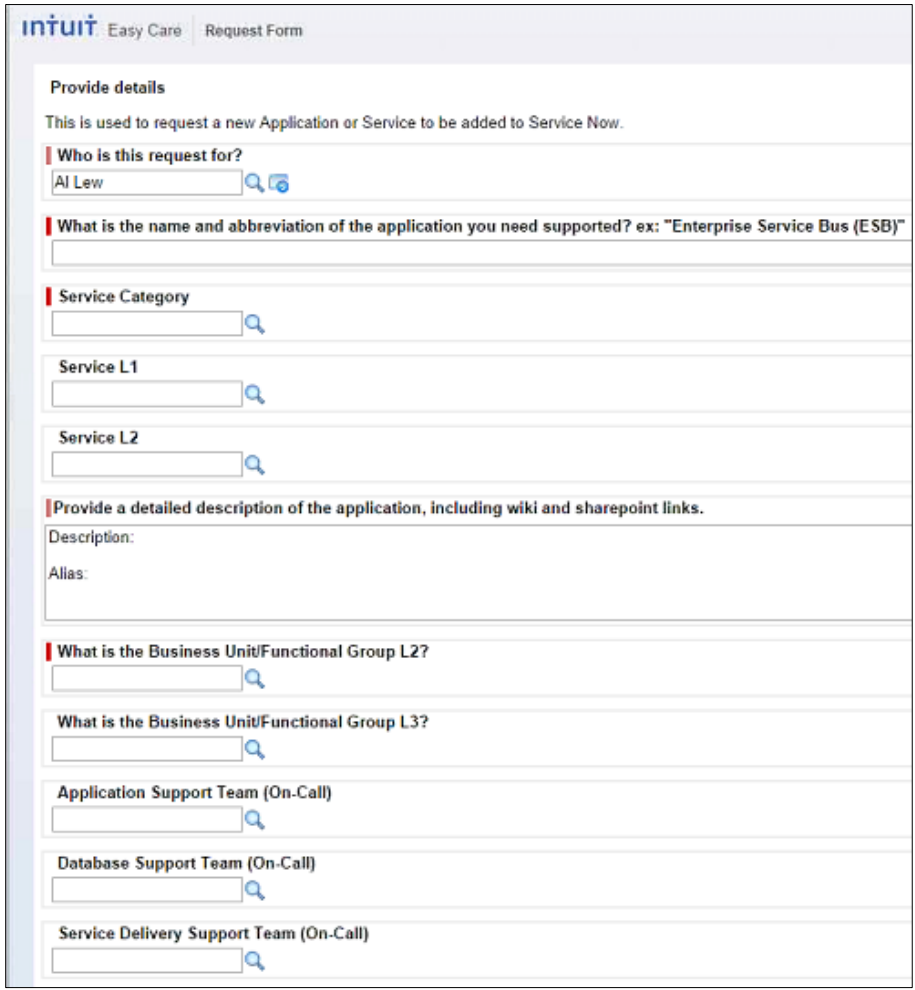

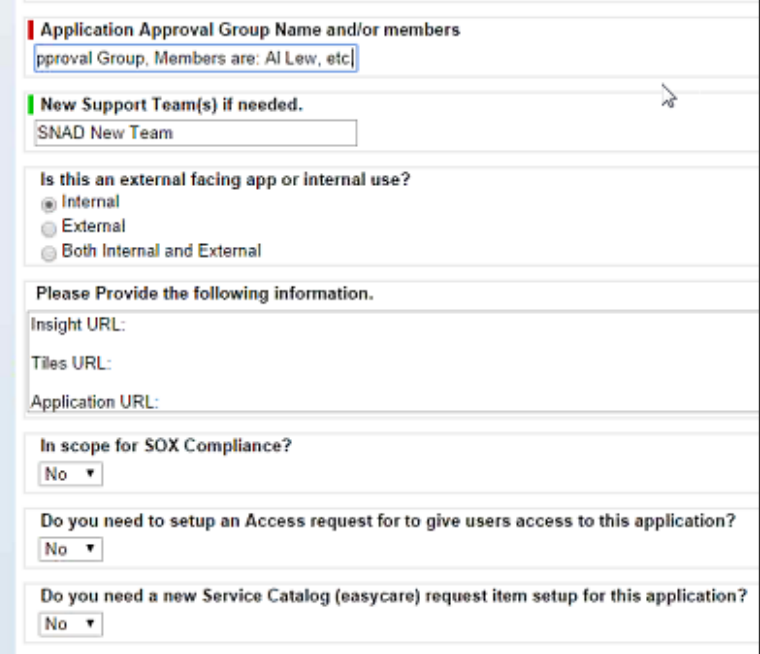

- Who is the request for? This field should default to the name of the requestor.
- What is the name and abbreviation of the application you need supported? Use a name that fully describes the application. For example, "Enterprise Service Bus (ESB)" identifies the BU owner of the application or "ServiceNow Auto-Discovery". Do not enter ambiguous names in this field or your request will be delayed while the Change team chases you down.
- Service Category Click Search to bring up a list of Service Categories, and select the most appropriate one.

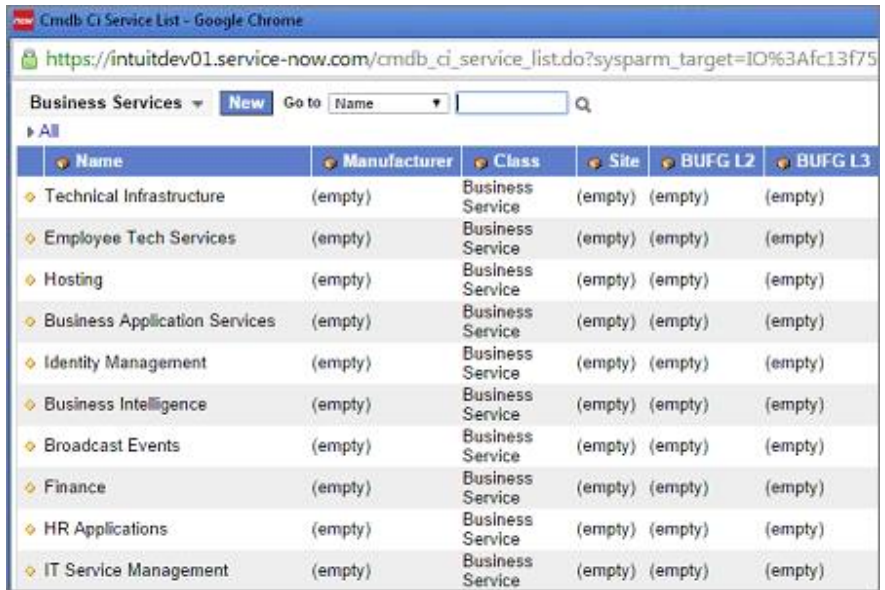

#### **Service Categories**

• Service categories can be broken down into multiple levels. The Service L1 and L2 fields let you add additional information to make it easier to create a new application.

**Note:** Some service categories do not have lower-level categories and these fields will remain blank.

- Service L1 –Please select from the list using the Search field to open the dialog box and select the valid value.
- Service L2 -Please select from the list using the Search field to open the dialog box and select the valid value.
- 7. Provide a detailed description of the application, including any wiki and SharePoint links.

Provide a detailed description of the application, including wiki and sharepoint links. Description: ServiceNow AD scans the environment for compute, network etc Alias:

 What is the Business Unit/Functional Group L2? Select the BU or FG that is the owner of the application. Click to view the options, and select from the list.

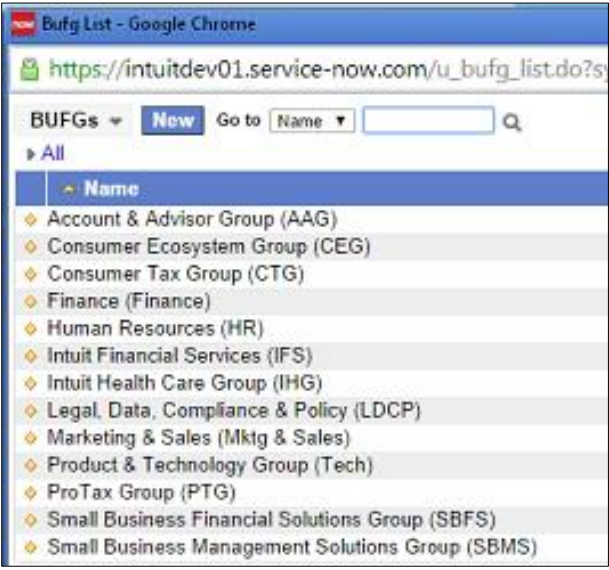

 What is the Business Unit/Functional Group L3? – Click search and make a selection from the list that displays.

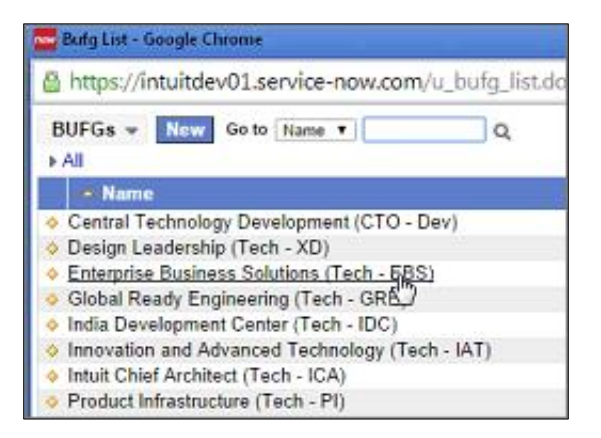

### **Support Teams (On-Call)**

**Warning:** Do not create any new support teams in this section. If you need to create a new support team, do it further down in this request. Search and then select the name from the list of valid Support teams. If you want to create a new team, leave the next three on-call fields blank and provide the information later in the process.

 Application Support Team (On-Call) Click search and select the on-call group that will support any issues that come up when your application is in production.

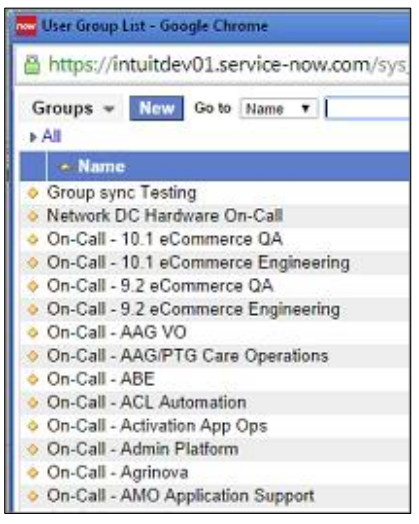

- Database Support Team (On-Call) Click search and select the on-call group that will support any issues that come up when the database associated with your application is in production.
- Service Delivery Support Team (On-Call) Click search and select the oncall group that will support any issues that come up when your application is in production.
- Application Approval Group Name and/or Members and the individual team members who will provide approval for this application. You can also use this field to create a new group.
- New Support Team(s) if needed. Enter the name of the new support team that is being created to support the new application.
- Is this an external facing app or internal use? Indicate the type of application by selecting whether it is an internal application, external, or is both.
- Please provide the following information. Indicate the URLs where information about the application, how to access or onboard, etc. will live. Where will people go to find information about the application? Enter URLS for each item below.
	- o Insight URL -
	- o Tiles URL -
	- o Application URL –

**Note:** Enter any WIKI addresses here as well.

- In scope for SOX compliance? From the drop-down list, select the correct answer: Yes or No.
- Do you need to set up an Access request to give users access to this application? Select yes or no from the drop-down list. If you click Yes, the request will be worked on by Tabby Lee's group to implement the access request.
- Do you need a new Service Catalog (easycare) request item setup for this application? This question applies to applications where users will be requesting access and tells the ServiceNow Access team to set up a form or other method for users to make access requests. If you select yes, the request will be worked on by Laurie St. Pierre to implement a new form in ServiceNow.
- Additional Details Add any additional details that would be helpful in having the request completed without additional interaction required. Enter additional details that would be helpful for the ServiceNow Access team to know when they process your request.
- 8. Complete this section by selecting the servers that the application depends on to run correctly from the list on the left. Add the appropriate ones to the List on the right by clicking the right arrow.

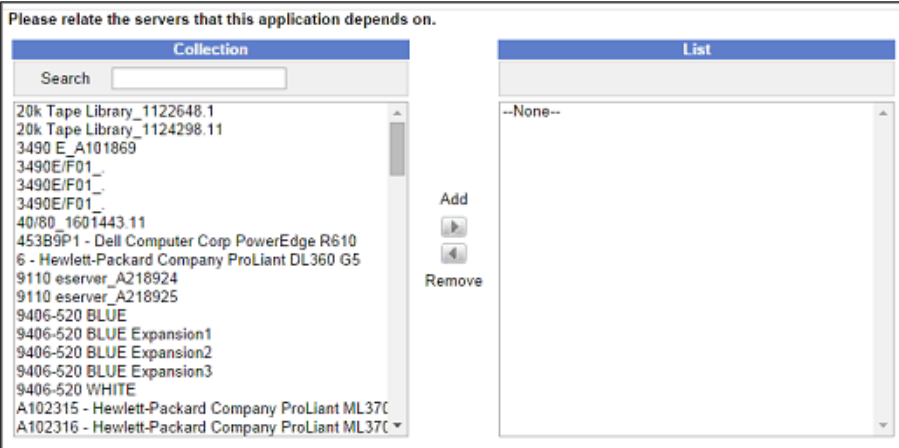

9. Please review and the information that displays below.

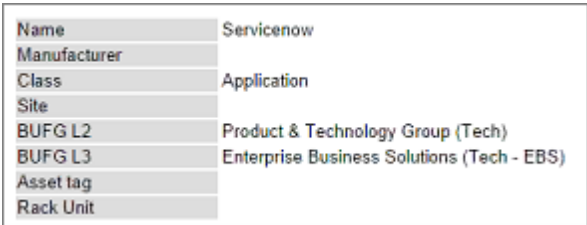

10. Complete this section to by selecting the servers that depend on your new application to run correctly. Search for the collections in the list on the left, and then add the appropriate ones to the list on the right by selecting them and clicking the right arrow.

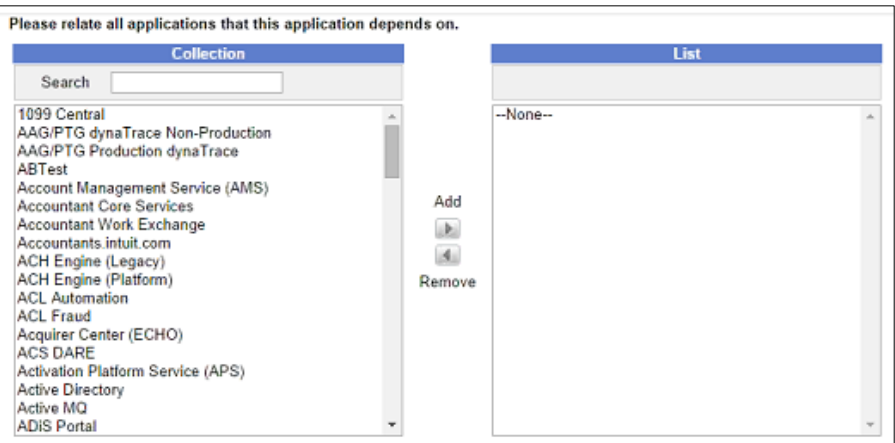

11. Complete the Additional details field by entering any information not previously entered, and then click Submit to enter your ticket.

You will receive a notice that your request has been received and the Change team will review the request and either work the ticket or return to you for further information.

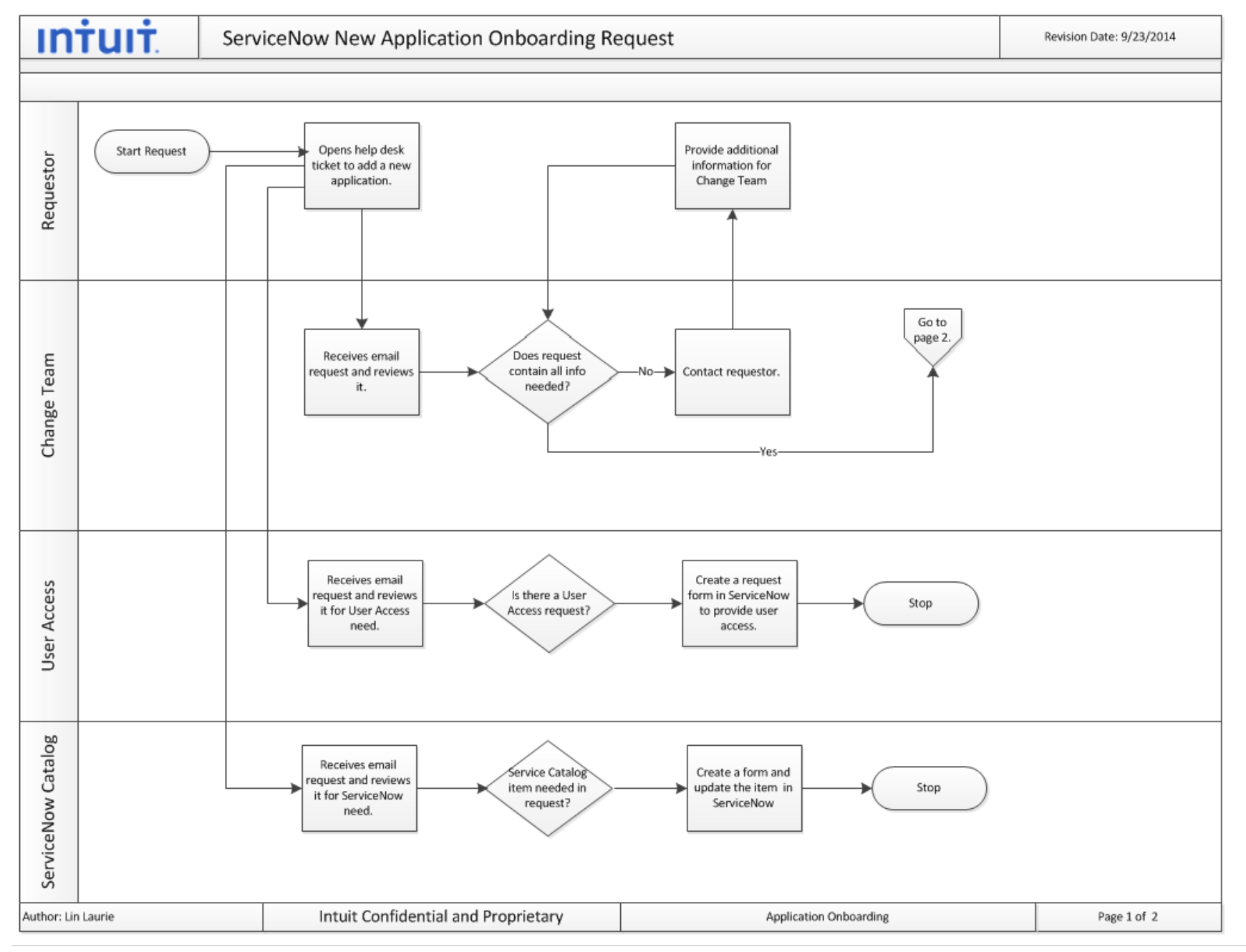

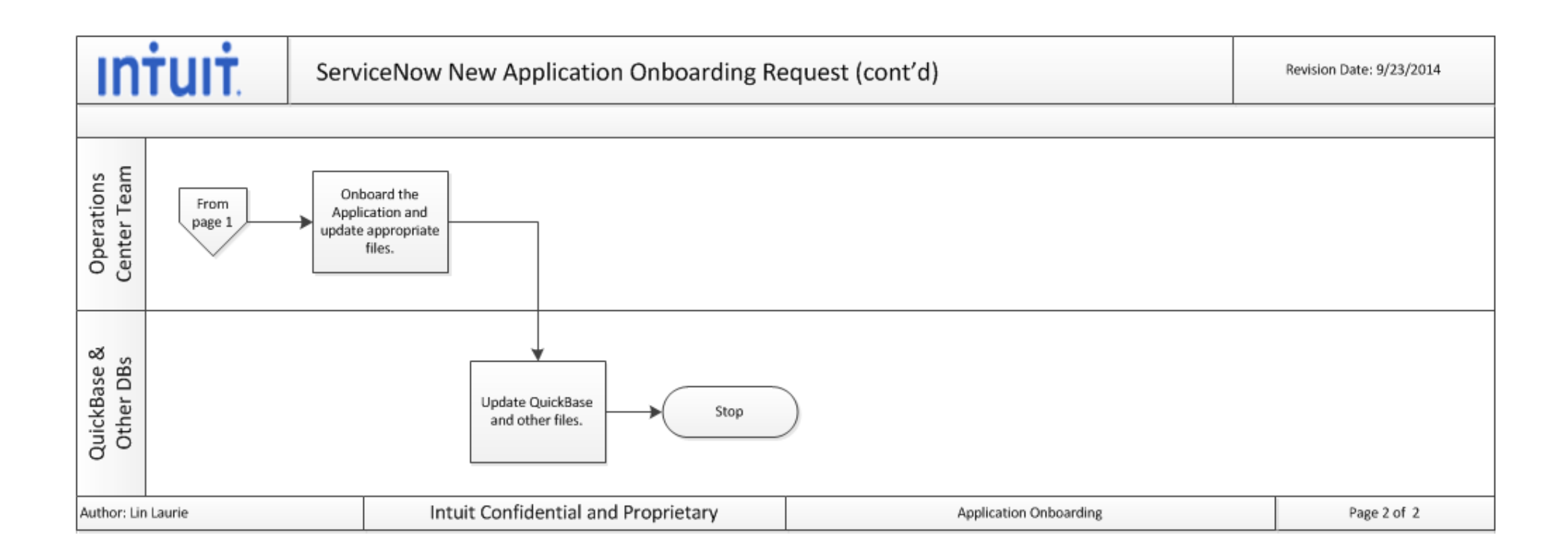

<span id="page-10-0"></span>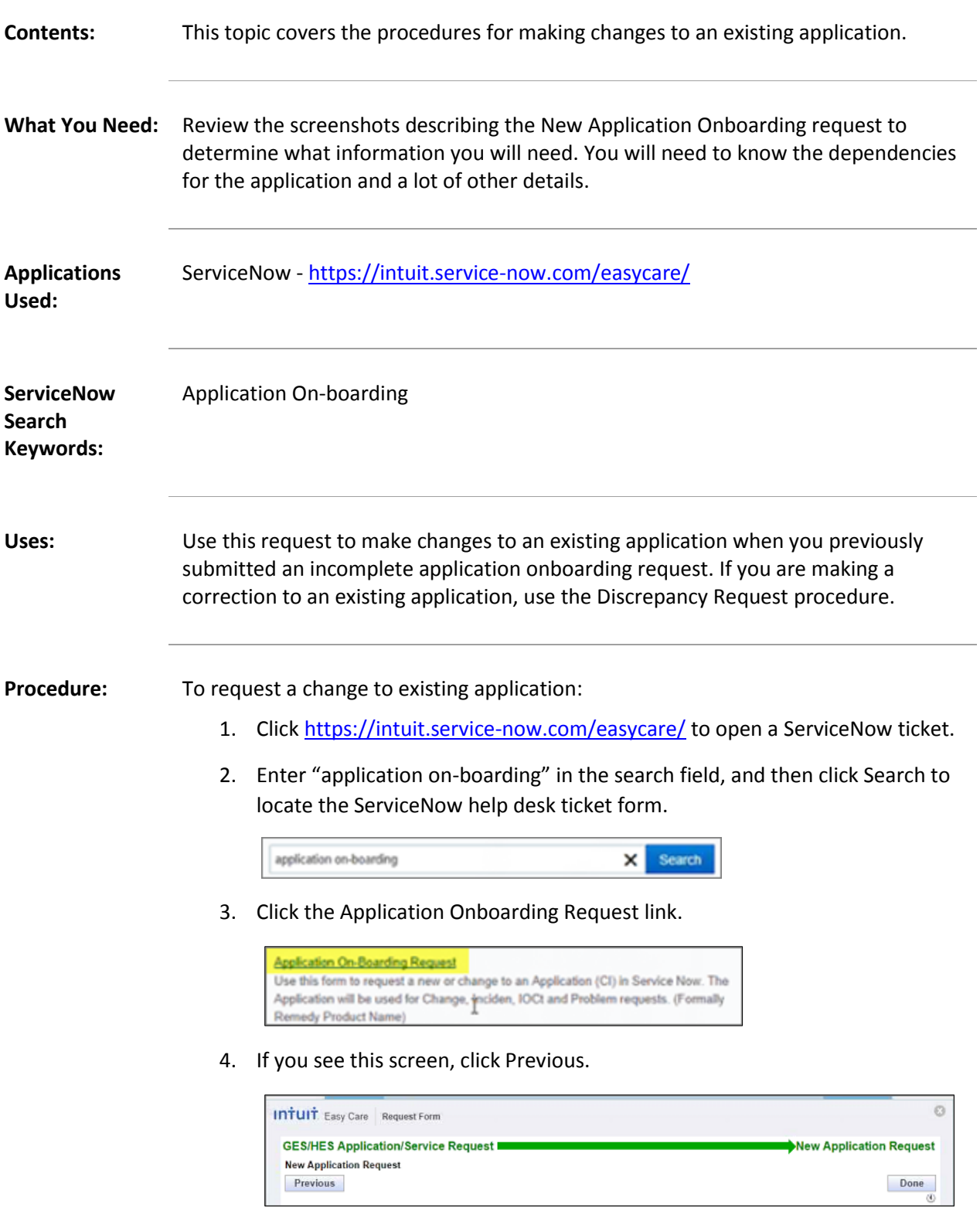

5. From the drop-down list, select Change Existing Application, and then click Next.

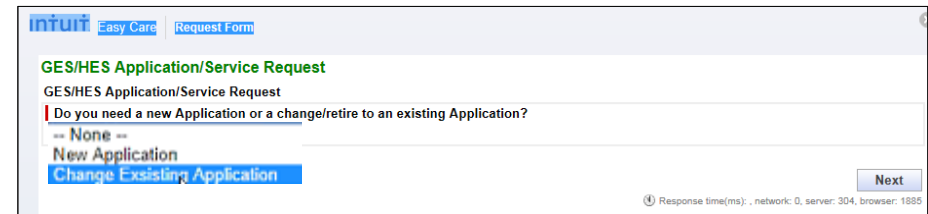

6. Complete the form that displays.

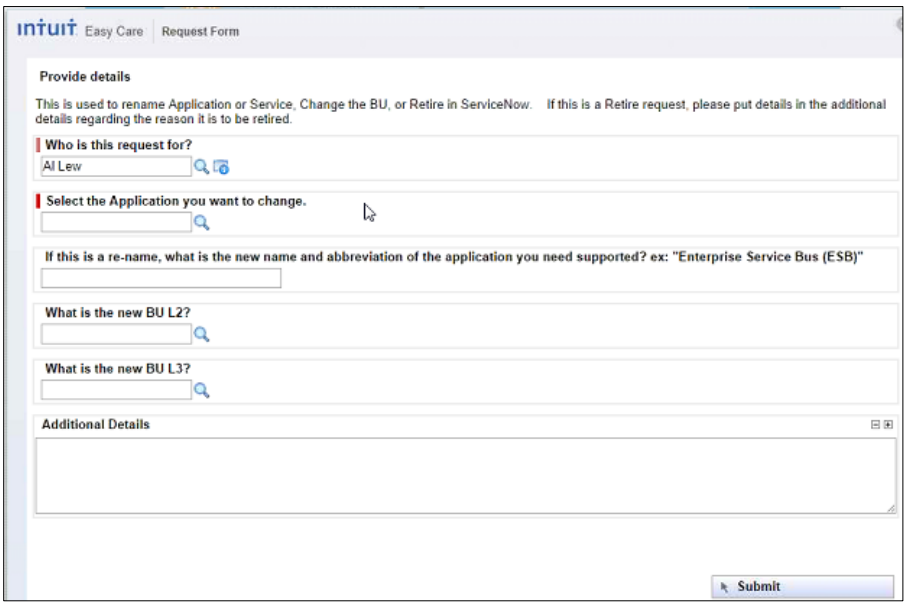

- Who is this request for? This field should default to the requestor's name.
- Select the Application you want to change by clicking the Search icon, and locating the application from the list.

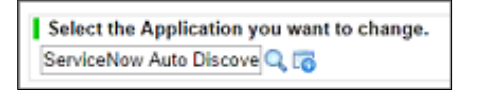

7. If this is a re-name, what is the new name and abbreviation of the application you need supported? Enter the correct information for the application in this field.

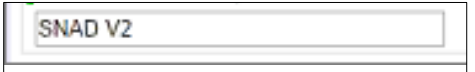

8. What is the new BU L2?

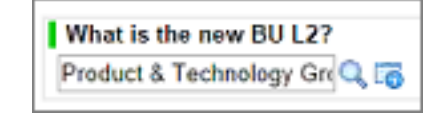

9. What is the new BU L3?

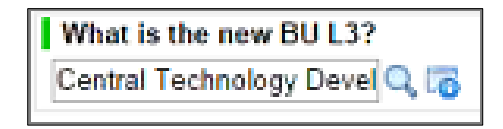

10. Use the Additional Details field to request changes to items such as what the application is dependent upon or what the application depends on to run correctly.

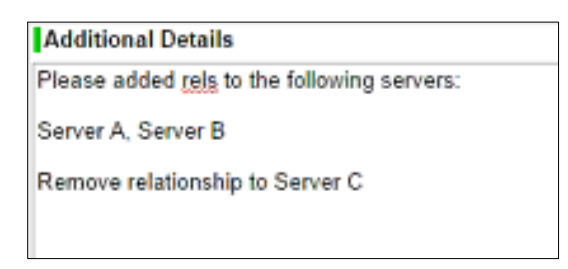

11. Click Submit when you've completed the field and the Change Management team will review and process your changes.

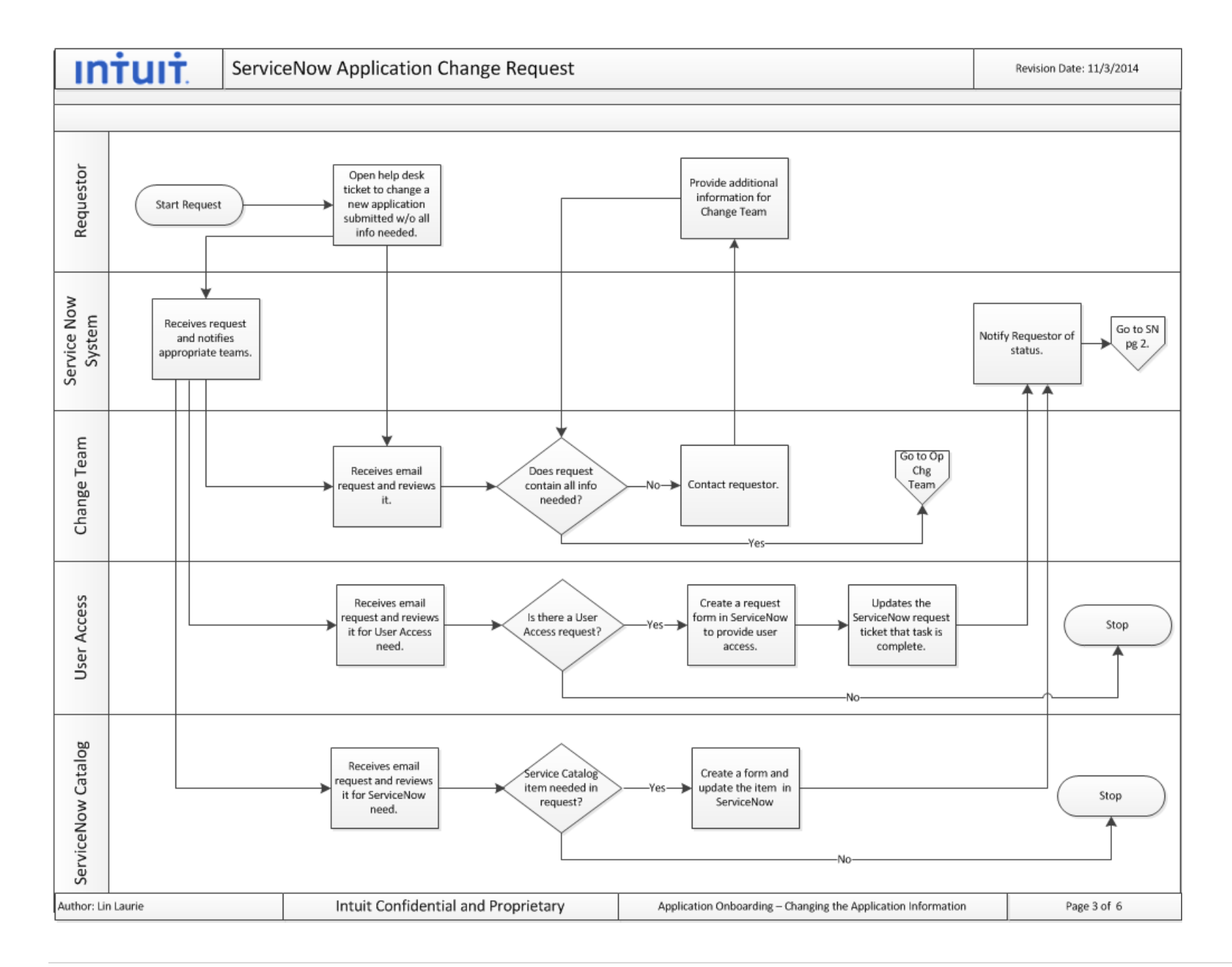

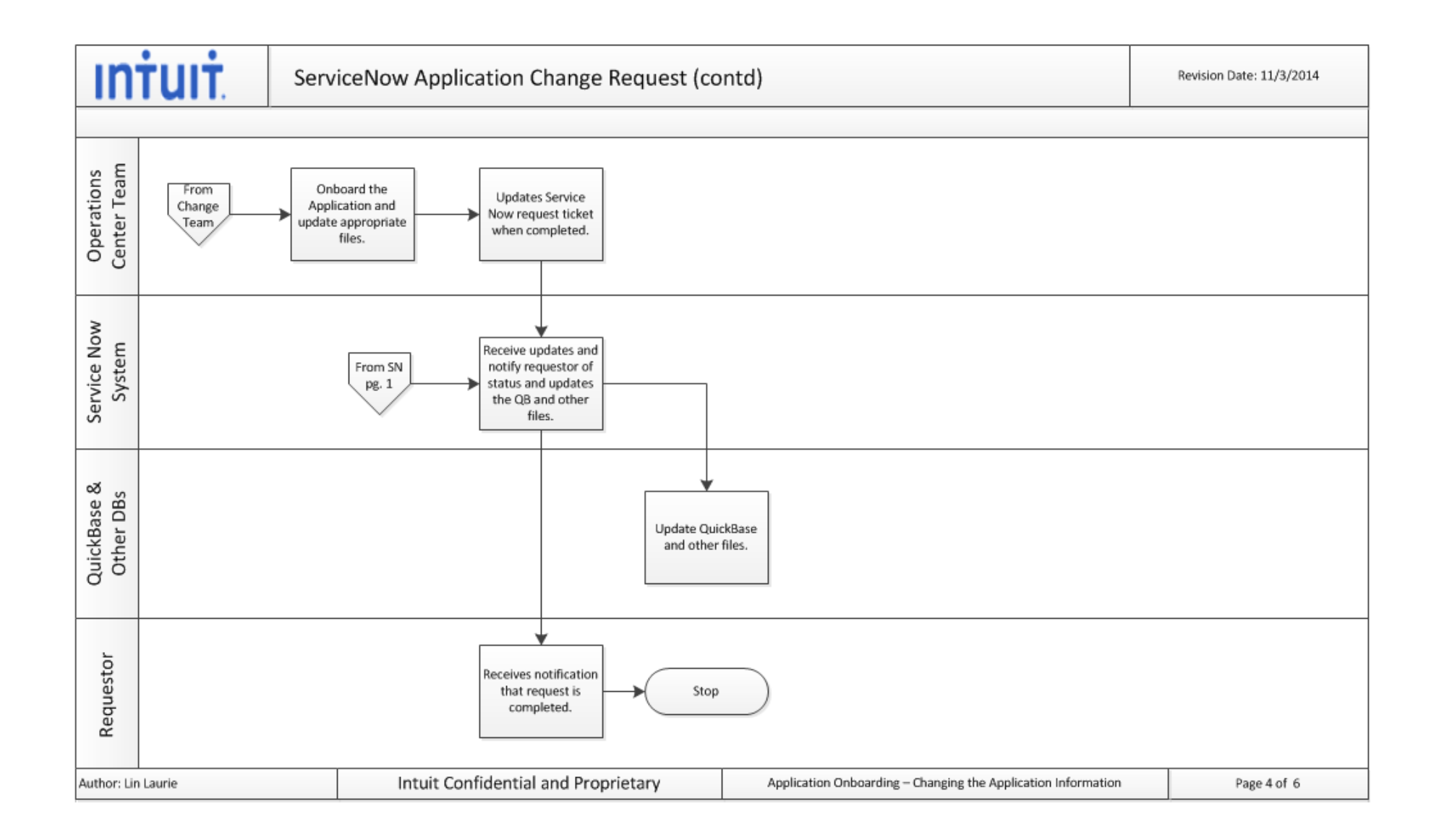

## **ServiceNow Application Data Discrepancy Request**

<span id="page-15-0"></span>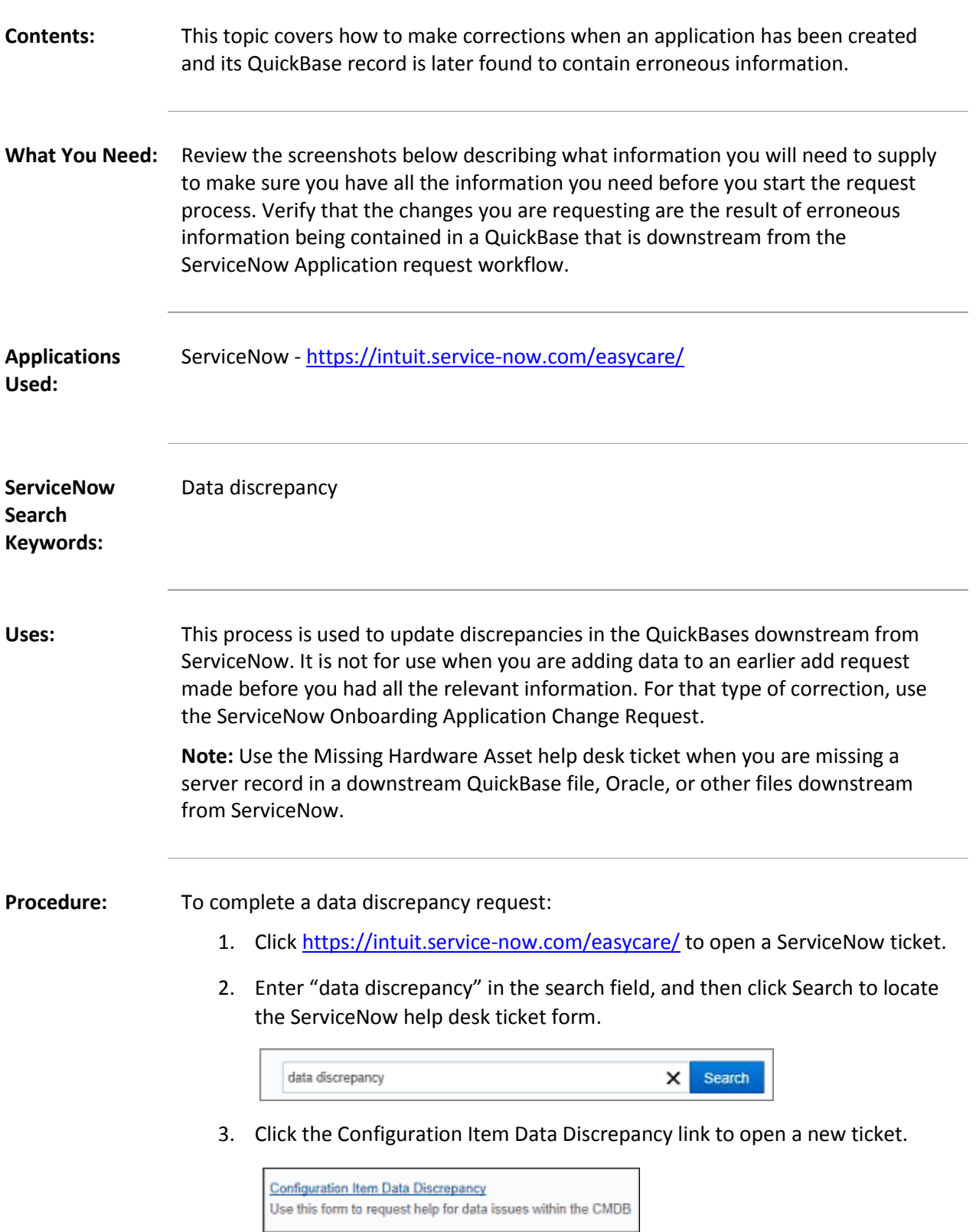

#### 4. Complete the form.

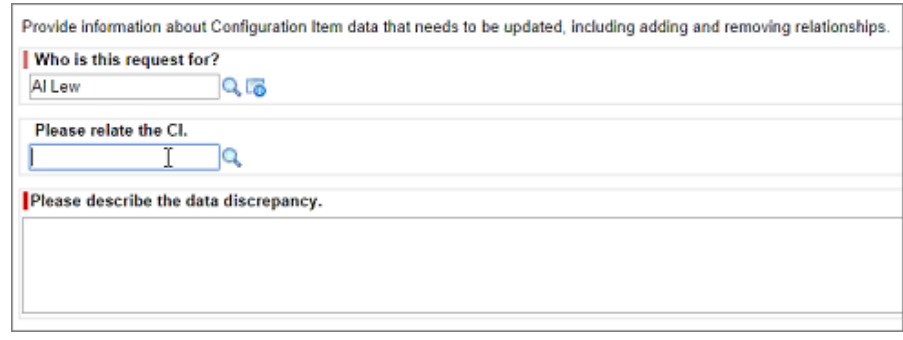

- Who is this request for? This field should default to the name of the person completing the request.
- Please relate the CI. This is the Configuration Item that you want to report a discrepancy on. Click the Search icon and select the correct one from the list.

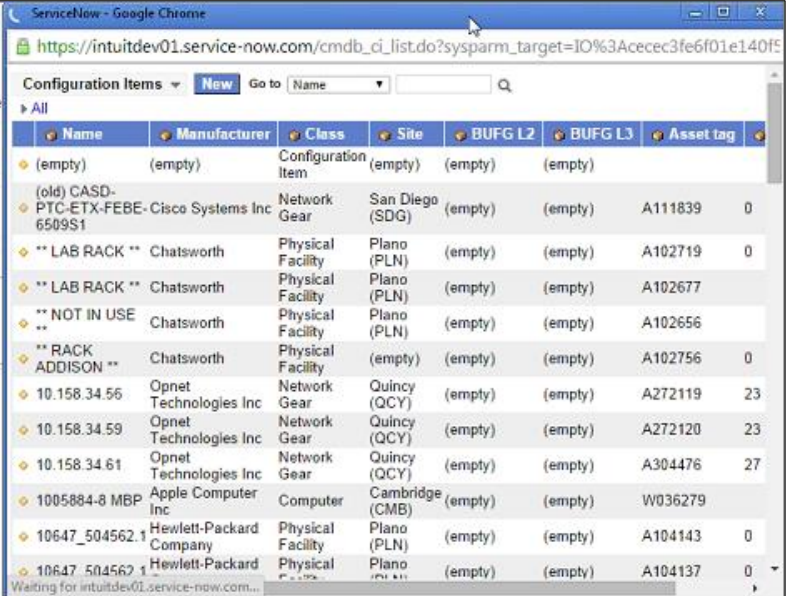

5. Please describe the discrepancy. Enter a complete description of what needs to be changed.

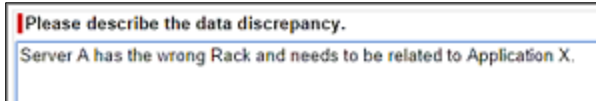

6. Click Submit. Your request will automatically be approved and will be routed to the Asset Management team to be worked.

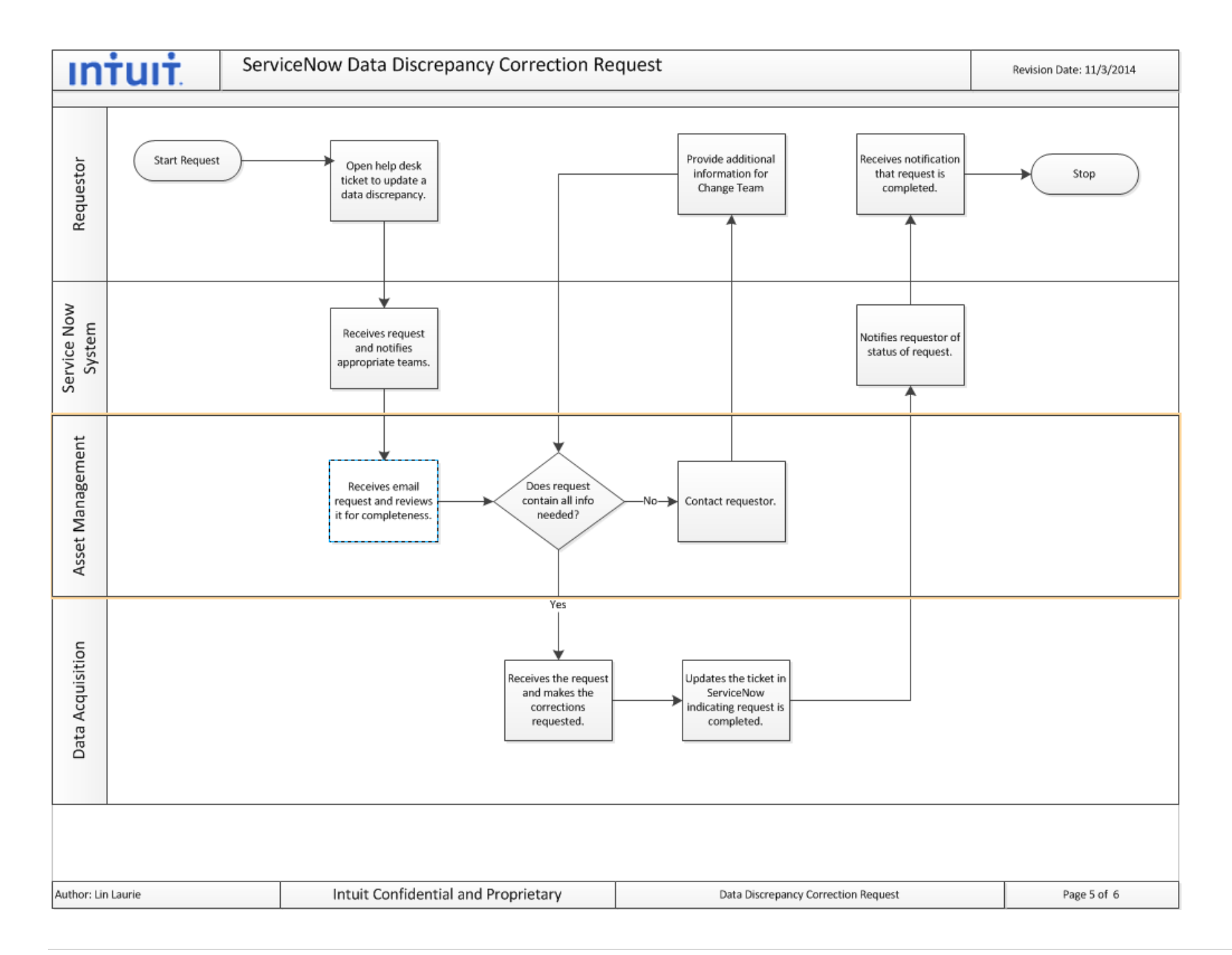

## **ServiceNow Application Missing Hardware Asset**

<span id="page-18-0"></span>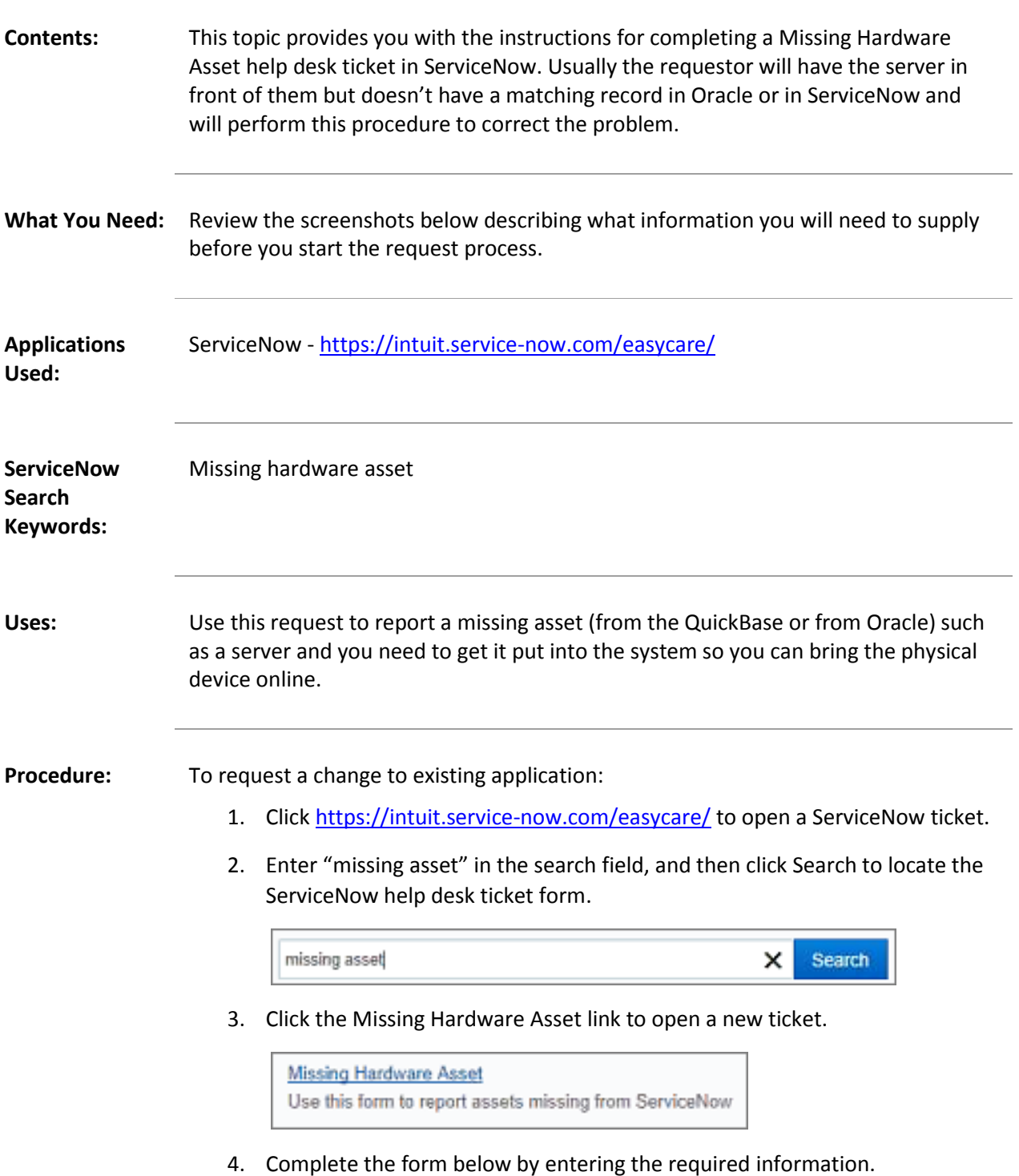

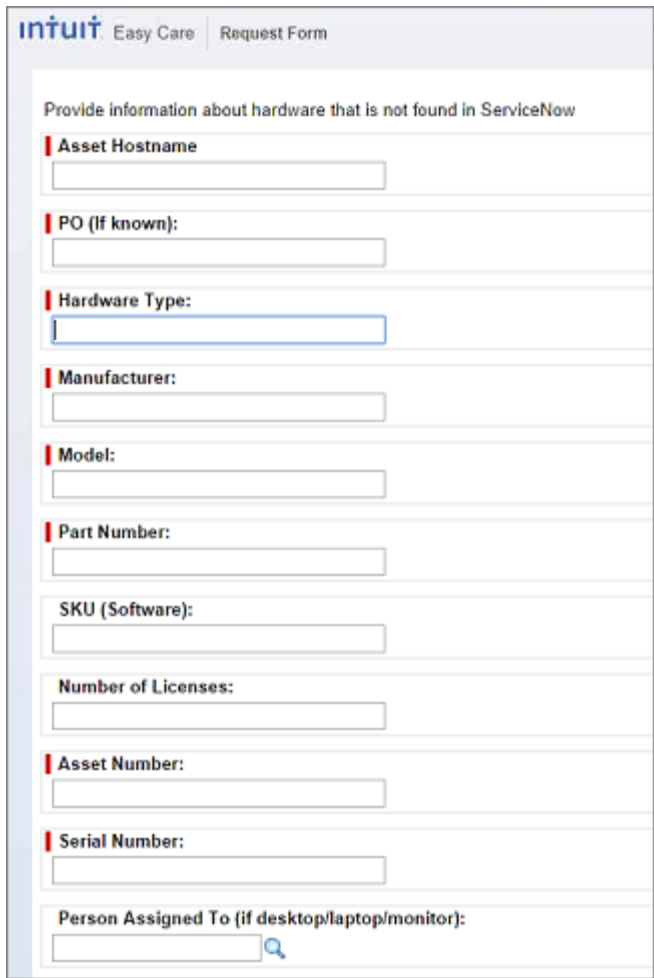

**Note:** The information should be on the equipment and you should have the equipment in front of you to complete this form.

5. Click Submit. Your request will be reviewed by the Asset Management team and the correction(s) will be made in a timely manner.

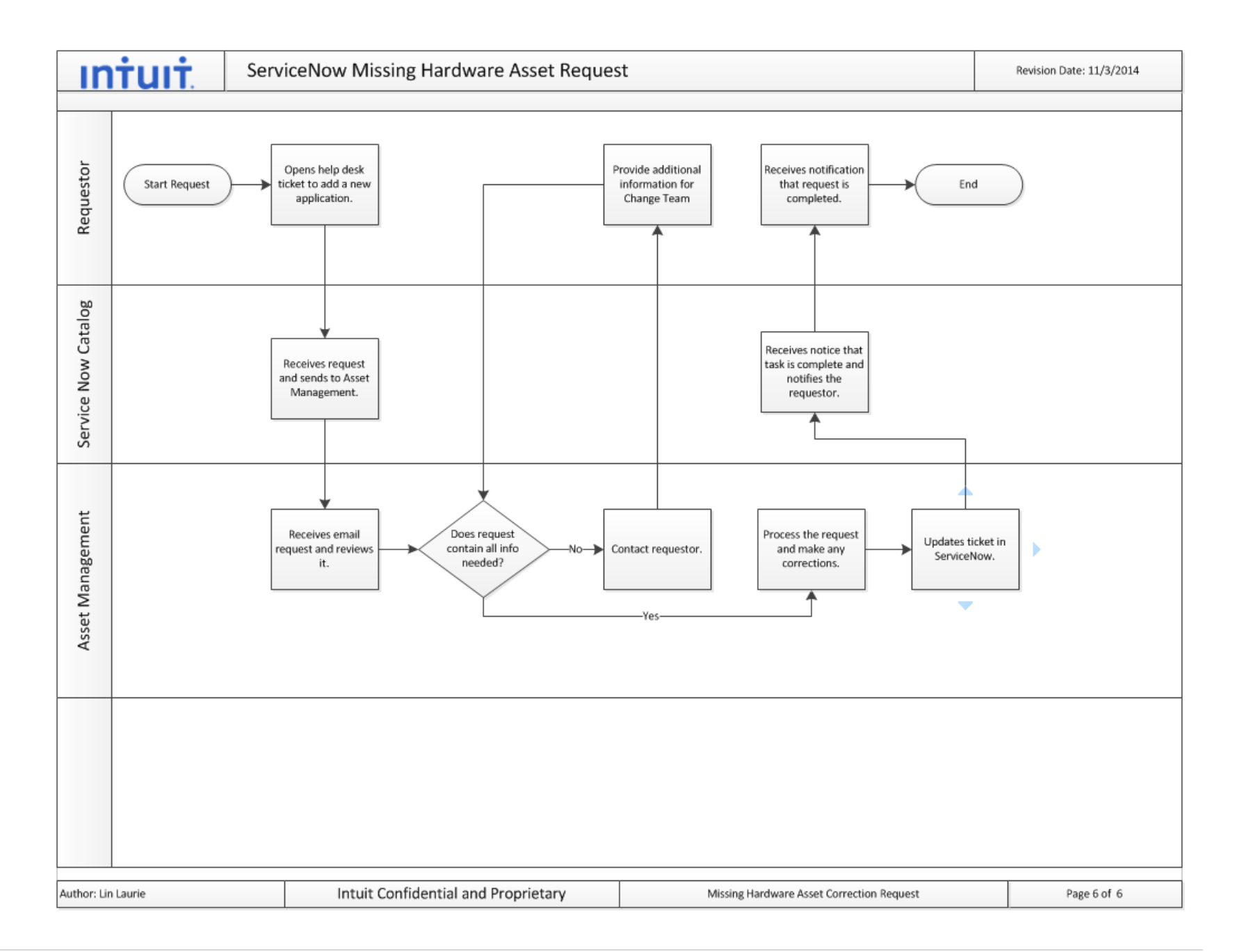